## Bluetooth携帯端末とカーウイングスナビ(HDD方式)の初期設定手順 (au GALAXY Note 3 SCL22/S5 SCL23)

## Nissan Connect **CARWINGS**

## A. ナビゲーションの設定

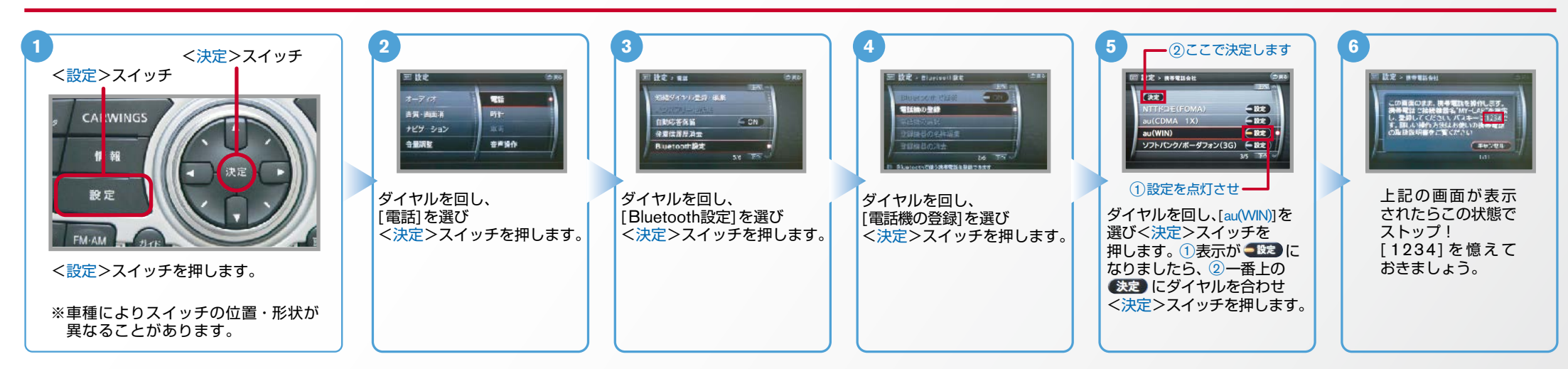

B. 携帯端末の登録 ※携帯端末を車内に持ち込んで登録を行ってください。Bluetoothはオフの状態で登録を開始してください。※携帯端末画面、ボタン形状は実際と異なる場合があります。

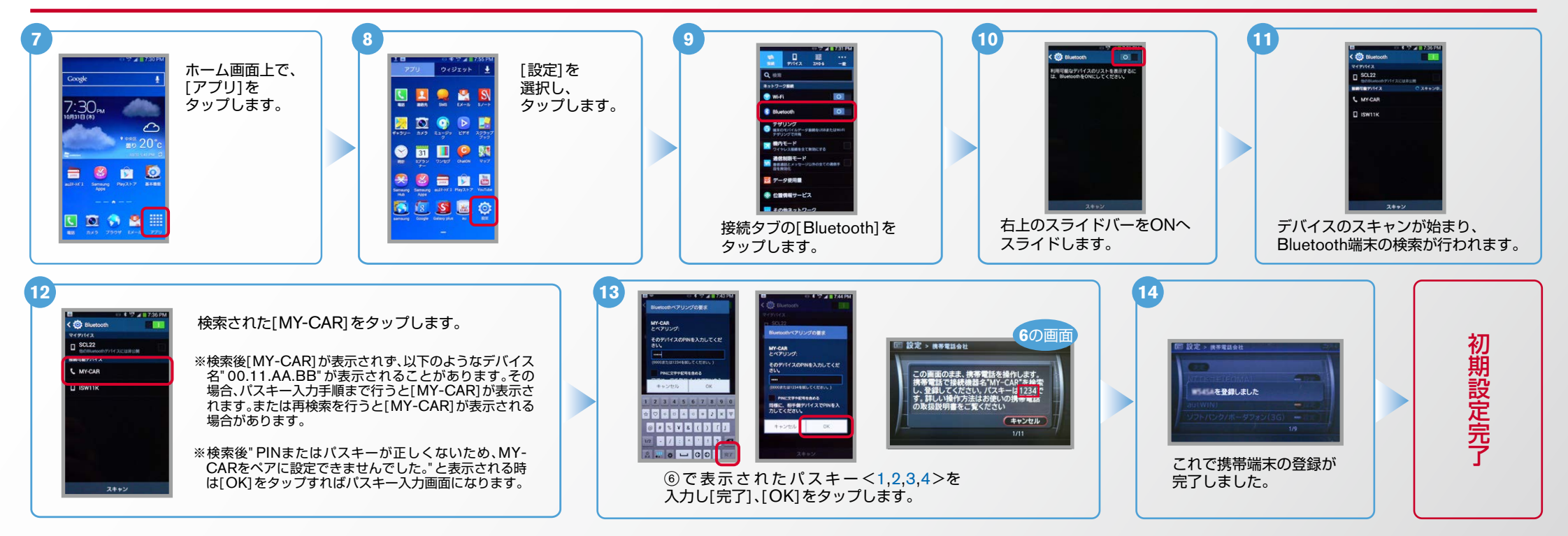

 $No.2$ 

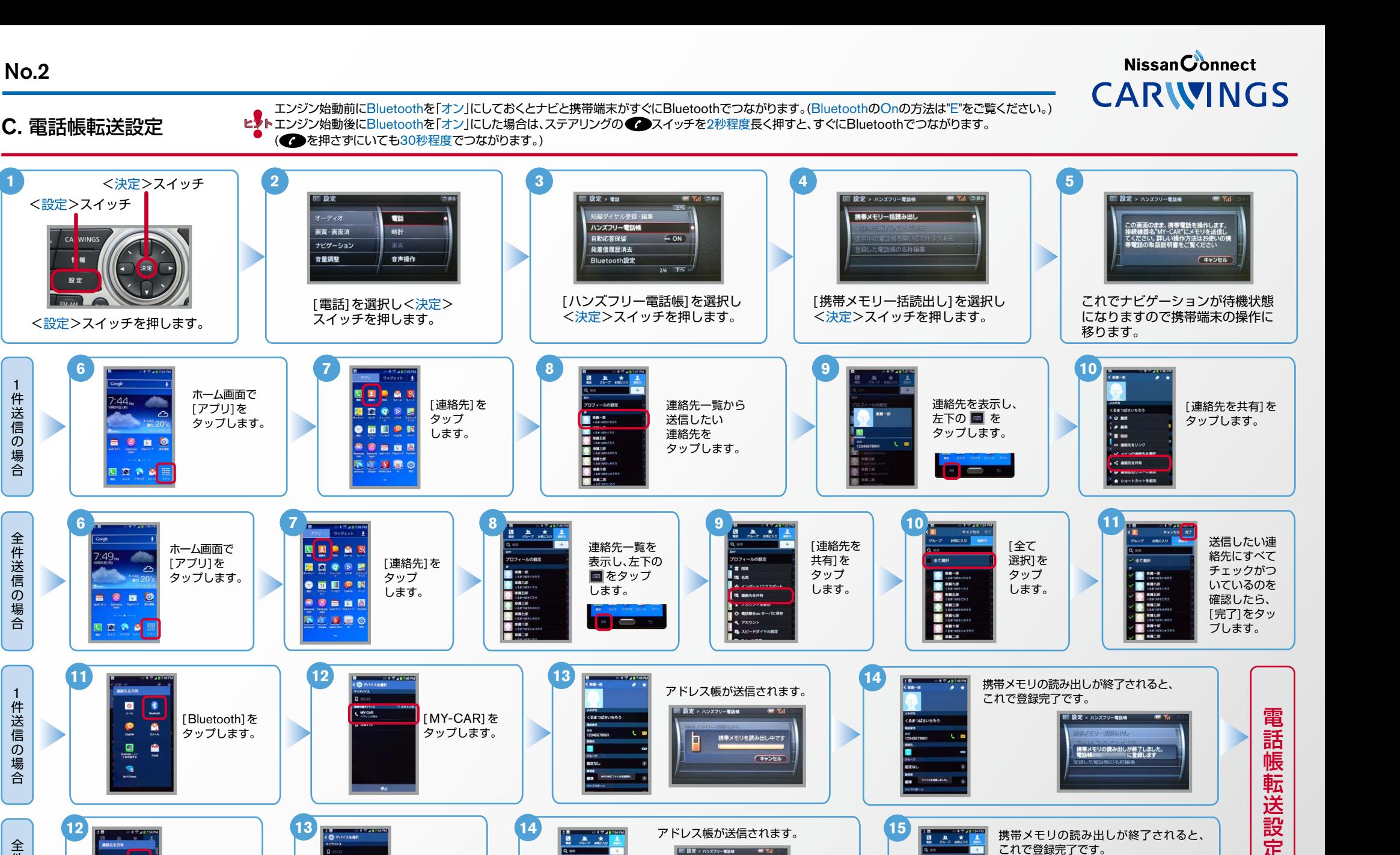

※メモリ件数によってナビ側にダウンロード 完了画面が出るまでに時間がかかります。

THE INSERT

 $(4x)th$ 

■ 設定 > ハンズフリー電話帳

携帯メモリの読み出しが終了しました。

**Comme** 

DIESE

**DEEK**  $\overline{\phantom{a}}$ 

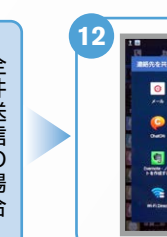

「Bluetooth]を 。タップします

 $\bullet$ 

 $\mathbf{R}$ 

 $\bullet$ 

IMY-CAR1を 。タップします

 $\mathbf{R}$  $\overline{\phantom{a}}$ 

**ELECT** 

**11**

**6**

CA WING

1 16

19 %

**6**

1 件

1 件

Nissan Connect **CARWINGS** 

(。をご覧ください"E"BluetoothのOnの方法は。(にしておくとナビと携帯端末がすぐにBluetoothでつながります」オン「エンジン始動前にBluetoothを ヒント (。秒程度でつながります30を押さずにいても。( すぐにBluetoothでつながります、秒程度長く押すと2スイッチを ステアリングの、にした場合は」オン「エンジン始動後にBluetoothを

## D. 接続機器の切断方法 ※この手順は初期設定時には必要ありません。 ※携帯端末画面、ボタン形状は実際と異なる場合があります。

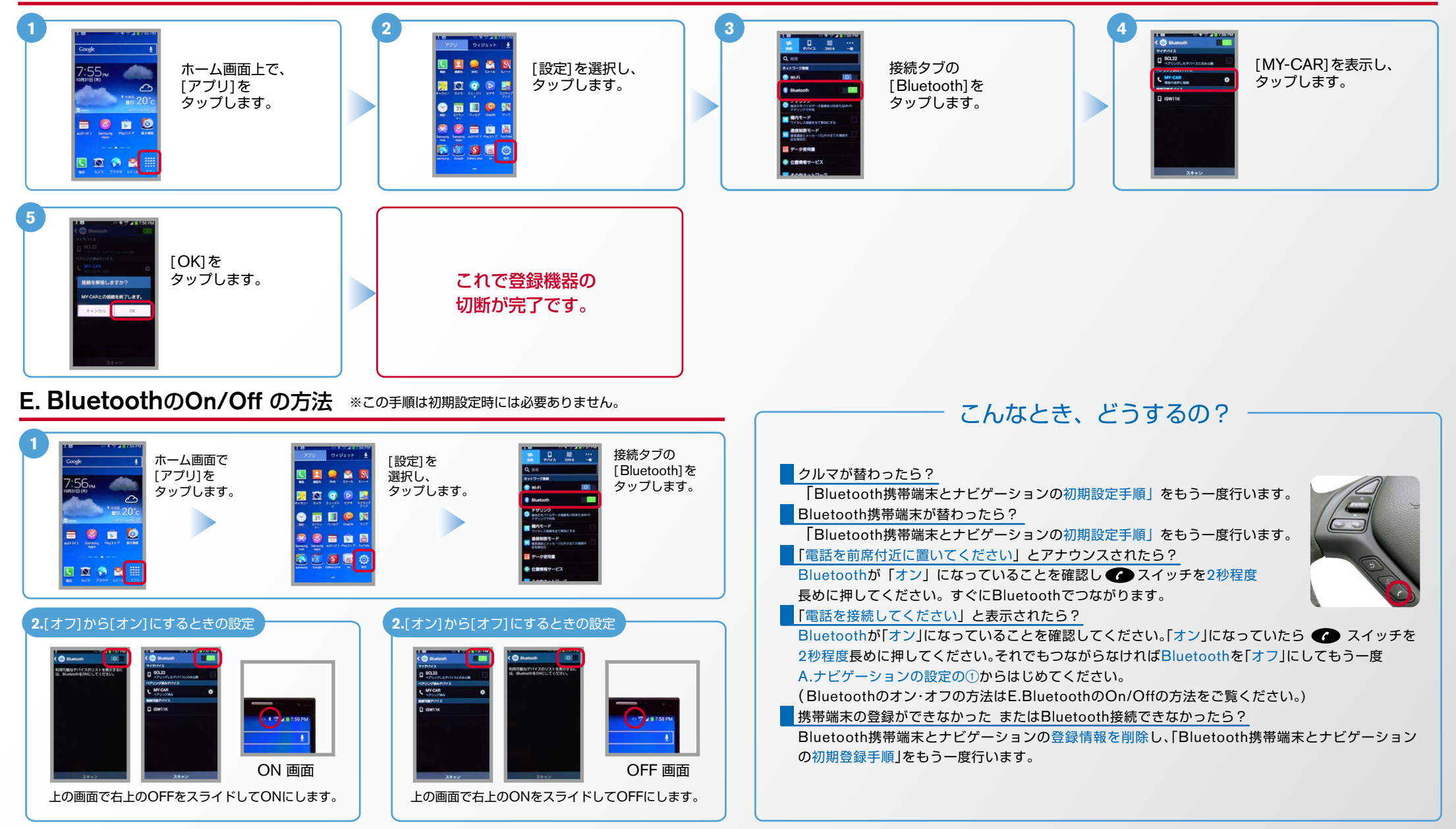

※Bluetoothの設定方法、登録手順についての問い合わせ先:カーウイングスお客さまセンター 0120-981-523 9:00~17:00(年末年始を除く) 携帯端末、PHSからもご利用いただけます。